# Explosion-proof Fix Camera User Manual

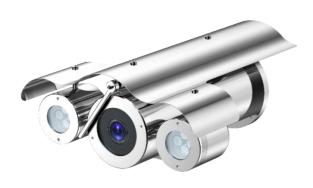

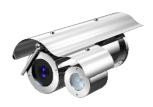

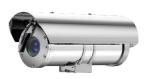

Issue V1.0

Date 2023-11-15

## **About This Document**

# Purpose

Fully understand this document before using this device, and strictly observe rules in this document when using this device. If you install this device in public places, provide the tip "You have entered the area of electronic surveillance" in an eye-catching place. Failure to correctly use electrical products may cause fire and severe injuries. To prevent accidents, carefully read the following context:

## Intended Audience

This document is intended for:

- Technical support engineers
- Maintenance engineers
- IP camera operators

# **Symbols**

This document may contain the following symbols whose meanings are described accordingly.

| Symbol          | Description                                                                                                    |
|-----------------|----------------------------------------------------------------------------------------------------|
| <b>A</b> DANGER | It alerts you to fatal dangers which, if not avoided, may cause deaths or severe injuries.                                                     |
| <b>MARNING</b>  | It alerts you to moderate dangers which, if not avoided, may cause minor or moderate injuries.                                                 |
| A CAUTION       | It alerts you to risks. Neglect of these risks may cause device damage, data loss, device performance deterioration, or unpredictable results. |
| ©— TIP          | It provides a tip that may help you resolve problems or save time.                                                                             |
| NOTE            | It provides additional information.                                                                                                    |

# **Quality Guarantee**

For Explosion-proof Fix Camera assemblies, we provide free repair service during the warranty period. The end user is responsible for the cost of labor and component in the follow conditions:

- Damage caused by improper operation that against the Instruction Manual.
- Damage caused by unauthorized disassembly.
- Thunder or other force majeure natural disasters.

If any other contracts between clients and us exist, we will follow the promise or regulation strictly.

# Security Assurance

Operation of this product complies with the following requirements:

- No adverse interference in operation;
- The operation of this product cannot be interfered by external factors even adverse interference in a certain degree.

## **Notice**

The user shall not disassemble this product optionally, such as removal of top cover or bolts may cause leakage of water or creepage. Please operate the product according to the requirements in this Instruction Manual;

- Ensure this product is always used in an environment with atmospheric pressure, ambient temperature and relative humidity specified in Chapter 1.6;
- Ensure the power supply complies with the requirement indicated in the nameplate;
- The internal and external grounding shall be reliable;
- Ensure the installation is firm and stable, to avoid unexpected damage of the camera;
- Do not carry out any modification on qualified products, otherwise Explosion-proof performance may be affected.

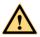

## DANGER

Please read this Instruction Manual carefully before installation and operation of this product.

Please read and understand associate knowledge, safety notices and cautions before put into service.

1. Safety cautions in installation

Cut off the power supply before any maintenance or repair of the product. do not open when energized!

Avoid opening of this product in environment where oil smoke, heavy dust, high temperature or dewing may exist. These will cause the decrease of the image definition.

Connect the cables according to the requirement indicated in the Instruction Manual, otherwise fault may happen.

Protect the flame proof joint in maintenance; avoid any metal fragment or other substances get access in the internal chamber.

No disassembly or modification allowed.

### 2. Construction Safety

The unit shall be installed in accordance with government regulations and industry standards applicable in that country.

The protective regulations on construction spot shall be followed strictly.

Measurement shall be carried out immediately when any security risks found to eliminate the risks, stop construction if necessary.

All kinds of safety facilities shall be inspected, calibrated or repaired in the event of severe weather.

The ice, fog, rain and snow shall be removed clearly.

Alert area shall be set and a person shall be specified to protect the area when protective casing and other safety facilities are constructed or dismantled.

Work high above the ground may require in installation of this product, the operating personnel shall be qualified.

## 3. Power supply requirements

Local electrical safety standard shall be followed in the installation and service of this product.

Convenient de-energizing device shall be installed for emergency cutting off.

Verify the output voltage of the power supply before applying power to the unit.

Protect the power cable from trample or compressing, especially for the plug, socket and joint out from devices.

## 4. Service condition requirements

Please do not focus the camera to hard light (such as lamp or sunlight), which will cause too bright of the image, it's not malfunctions but it does will affect the duration of the CCD (or CMOS).

Transport, operate and store this product in applicable temperature and humidity range. Do not locate it in wet, overheated, extreme cold environment or area with strong electromagnetic radiation or unstable lighting conditions.

The product shall be protected from any entry of water or other conductive fluid, which may damage the internal electrical element.

Avoid overheated, the product shall be well ventilated.

Avoid damage caused by compressing or violent vibration in transmission, storage or operation.

Avoid installing in high vibration areas during storages and deployment.

The product shall be well packaged as new product or equivalent in transmission.

We recommend the installation of lighting surge protection and using this product with Lightning Protection Devices.

Internal and external grounding shall be reliable and the cross-sectional area shall be no less than 4mm2.

#### 5. Operation & maintenance requirements

Do not dismantle this product; there is no user serviceable part inside.

Do not touch the CCD (or COMS) directly; a proper way is to blow away the dust with a blower on the lens. If it is necessary to clean it, use soft cloth with a little alcohol to wipe the lens gently. Replace the cover when not use to protect the CCD (or COMS).

Soft, dry cloth can be used for camera window and body cleaning. For hard to clean dirt, neutral detergent can be used, clear the dirt away then dry the camera window and body. Corrosive agents, abrasive cleaners cannot be used for camera window cleaning, they may damage the surface or even decrease the camera performance.

This product shall be installed and repaired by authorized personnel, do not dismantle or attempt repair. Only manufacturer indicated components / accessories can be used when replacement is necessary.

The CCD (or COMS) may be damaged by laser beam, it's better to avoid the camera suffering radiation of laser beam.

## 6. Environmental protection

For components of the products made by our company that may pollute the environment, such as PCB, electrical elements, plastic and lubricant, collection and control measurement shall be taken in maintenance and scrapping of the products. These pollution sources shall be delivered to the government for further treatment, no casually discard allowed, avoid any adversative effect to the environment.

# Special Notes

Pictures in this manual are for reference only.

- We retain the right to modify the content and technical specifications of the product in this Instruction Manual without any form of notification when the product updates, there may exist little differences after updating.
- You can get the latest software and description document by consulting the customer service department.
- Any problem in operation of this product, please contact the distributor or customer service department.
- We always tried to make this instruction manual as perfect as we can, but there still may be some de-tolerance between the real data and the data we provide, if you have any questions or disputes, please refer to our company for finally explanation.

• The operator or user shall be responsible for damages or losses caused by misuse or operations that do not comply with this manual.

## Ex Structure instruction

We have made adequate consideration in flameproof enclosure design of the explosion-proof camera to prevent explosive gases getting into the inner volume, the explosion inside the enclosure cannot cause the explosion of the external explosive gases. We ensure the explosion-proof performance by strengthen enclosure the strength, adjust the length and gap of the joint of associate components and limit the maximum surface temperature.

The enclosure can subject to static pressure test (1.5 times of reference pressure at least 10s) specified in EN60079-01/IEC60079-1, no leakage or deformation allowed after test.

The maximum surface temperature will no more than 80°C in normal operation.

Tempering glass is adopted in observation port; the tempering glass shall pass the impact and thermal shock test.

Ingress protection level: IP66,IP68(2m/2h).

Protection the flameproof surface in maintaining of this product, otherwise the damaged flameproof surface will affect the Explosion-proof performance.

When the product needs anti-corrosion treatment, the surface of the product will be sprayed. In this case, please wipe the non-metallic layer with a damp cotton cloth during maintenance. Pay attention to the protective coating. Do not use liquids with strong corrosion.

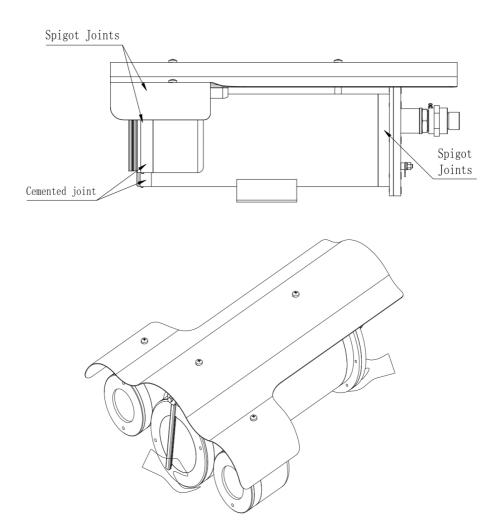

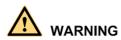

# How to Move This Product

De-energize the product, and hold the bottom part of the camera to move it, do not place force on the sunshade, wiper, base; do not drag or knock the camera.

When the product is energized: Do not open, move, knock or drag the product.

# Special Announcement

All complete products sold by the manufacturer are delivered along with nameplates, operation instructions, and accessories after strict inspection. The manufacturer shall not be held responsible for counterfeit products.

This manual may contain misprints, technology information that is not accurate enough, or product function and operation description that is slightly inconsistent with the actual product. The manufacturer will update this manual according to product function enhancement or changes and regularly update the software and hardware described in this manual. Update information will be added to new versions of this manual without prior notice.

This manual is only for reference and does not ensure that the information is totally consistent with the actual product. For consistency, see the actual product.

# Contents

| About This Document                                                    | i    |
|------------------------------------------------------------------------|------|
| Contents                                                               | viii |
| 1 General                                                              | 1    |
| 1.1 Characters                                                         | 1    |
| 1.2 Scope                                                              | 1    |
| 1.3 Dimensions of Explosion-proof Fix Camera                           | 1    |
| 1.4 Electrical Parameters                                              | 3    |
| 1.5 Electrical Safety (in normal atmosphere)                           | 4    |
| 1.6 Special Conditions for Safe Use                                    | 4    |
| 2 Installation                                                         | 5    |
| 2.1 Cautions Before Installation                                       | 5    |
| 2.2 Cable Entry                                                        | 5    |
| 2.3 Preparation of Supports Before Installation                        | 5    |
| 2.3.1 Support Installation                                             | 6    |
| 2.4 On-spot Installation and Fixing                                    | 8    |
| 2.4.1 Instruction for Installation                                     | 9    |
| 2.5 Adjusting and Operation                                            | 11   |
| 2.5.1 System Connection                                                | 11   |
| 2.5.2 Washing System Connection                                        | 12   |
| 2.5.3 Cable Specification                                              | 15   |
| 2.5.4 Reset Button                                                     | 17   |
| 2.5.5 SD Card Position                                                 | 17   |
| 2.5.6 Inspection and Examination Before Power on                       | 18   |
| 2.5.7 Optical Fiber Connector Definition and Fiber Protect Instruction | 18   |
| 2.5.8 Inspection and Examination Before Power on                       | 20   |
| 2.5.9 Service Status and Inspection in Service                         | 20   |
| 3 Quick Configuration                                                  | 21   |
| 3.1 Login and Logout                                                   | 21   |
| 3.2 Change the Password                                                | 22   |
| 3.3 Browse Real-Time Videos                                            | 23   |
| 3.4 Main Page Lavout                                                   | 28   |

| 3.5 Playback                               | 31 |
|--------------------------------------------|----|
| 3.6 People Counting (Only for Some Models) | 34 |
| 3.6.2 Set Local Network Parameters         | 34 |
| 4 PTZ Function Application                 | 38 |
| 4.1 PTZ Control function                   | 38 |
| 4.2 PTZ configuration                      | 39 |
| 4.2.1 PTZ Setting                          | 39 |
| 4.2.2 Configure and Apply Preset           | 40 |
| 4.2.3 Configure and Apply Tracks           | 41 |
| 4.2.4 Configure and Apply Scan             | 42 |
| 4.2.5 Configure and Apply Tour             | 43 |
| 4.2.6 Configure and Applye Idle            | 44 |
| 4.2.7 Configure Timer                      | 45 |
| 4.2.8 Configure Extension                  | 46 |
| 5 Transportation, storage and maintenance  | 48 |
| 5.1 Transportation                         | 48 |
| 5.2 Storage                                | 48 |
| 5.3 Maintenance                            | 48 |
| 5.4 Trouble-shooting                       | 48 |
| A Troubleshooting                          | 50 |

# 1 General

## 1.1 Characters

This camera integrated a variety of communication protocols and speed, it plays an important role in security systems.

This camera can work at wide voltage range and its self-adaptation function will satisfy most brands of the video camera. The surge protection device provided with the camera will make it safer and more reliable

# 1.2 Scope

This product is applicable for Zone 1 and Zone 2 hazardous areas that explosive mixture of group IIA, IIB, IIC, T1~T6 gases, vapors and air may exists, Zone 21 and Zone 22 hazardous areas that explosive dust may exist.

# 1.3 Dimensions of Explosion-proof Fix Camera

Dimensions of Explosion-proof Fix Camera is shown in the following figure

Figure 1-1 Camera 1

523.5

405.6

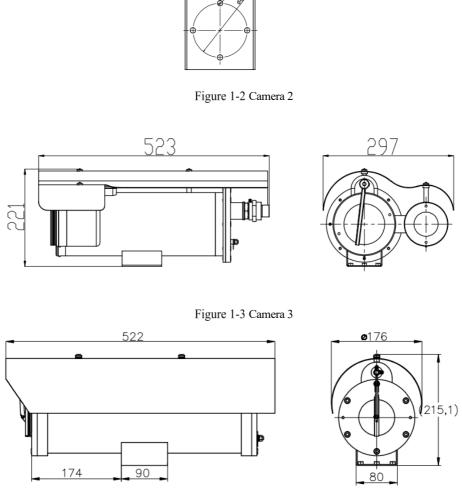

# 1.4 Electrical Parameters

| Voltage and Current:                                 | 100~240V a.c. or 24V a.c. or 24V d.c. or<br>PoE++(48V d.c.); Max.3A                                                                                 |  |
|------------------------------------------------------|----------------------------------------------------------------------------------------------------|--|
| A.C. Frequency                                       | 50/60Hz ±4%                                                                                                    |  |
| Consumption:                                         | ≤50W(excl. the heating fan)                                                                                                    |  |
| Electrical Connection:                               | Composite cable                                                                                                    |  |
| Communication Type                                   | RS-485                                                                                                    |  |
| Control Communication speed:                         | 2400~19200bps adjustable                                                                                                    |  |
| Control Communication Protocol:                      | PELCO-D/PELCO-P                                                                                                    |  |
| Fast Ethernet Electrical Signal Interface(optional): | full duplex TCP/IP Protocol Ethernet interface transmission                                                                                         |  |
| Video Signal (optional):                             | 1-way video output                                                                                                    |  |
| Audio (optional):                                    | 1-way input, 1-way output                                                                                                    |  |
| Alarm (optional)                                     | 2-way alarm input, 1-way alarm output                                                                                                    |  |
| Washer (optional)                                    | Switch or DC24V or DC12V                                                                                                    |  |
| Default Button (optional)                            | 2-wire button output(depend on camera)                                                                                                    |  |
| Address Code:                                        | 0/1                                                                                                    |  |
| Fill-light Distance                                  | 100~200M(depend on light Quantity)                                                                                                    |  |
| Fill-light Type                                      | Double Infrared lights version (8pcs) 4 Near(73.5 degree);4 Far(8 degree); Single infrared light version (4pcs) 2 Near(73.5 degree);2 Far(8 degree) |  |

# 1.5 Electrical Safety (in normal atmosphere)

Insulation resistance: the insulation resistance between power terminal and the enclosure shall be no less than 50 M $\Omega$ ;

Dielectric strength: dielectric test of 50Hz, AC1500V shall be conducted between power terminal and the enclosure for 1min; There should be no breakdown or flash-over.

# 1.6 Special Conditions for Safe Use

- Repairs of the flameproof joints must be made in compliance with the structural specifications provided by the manufacturer. Repairs must not be based on values specified in table 3 and table 4 of IEC/EN60079-1.
- The mechanical property class of the fasteners which are relevant to the flameproof joint should be at least A4-70 with min. Yield stress 450MPa;
- The ambient temperature range is limited to  $-40^{\circ}\text{C} \sim +60^{\circ}\text{C}$ ;
- For group III application of fixed installation, the end user shall follow the guidance in the instruction manual to minimize the risk of electrostatic discharge for the products with non-metallic coating.
- For the product, only the composite cable with optical fiber specified in the instruction manual is permitted to be used. Before application, the optical fiber cable must be connected and protected according to the instruction manual to meet the requirements of IEC/EN 60079-28.
- Before application, separate ATEX/IECEx certified Ex db IIC Gb or/and Ex tb IIIC Db IP66/IP68 cable gland should be incorporated.

# 2 Installation

## 2.1 Cautions Before Installation

- It's Prohibit customer to disassemble the camera. Otherwise dangerous;
- Check whether it has the explosion proof certificate;
- Check whether it has the explosion proof marking, it should fit the explosion proof environment:
- All explosion-proof parts have no cracks and defects affecting explosion-proof performance;

### Cautions in service:

- > It's not suggested for users to dismantle this product at will, please follow the Instruction for operation.
- The power must comply with requirements specified in 1.5.
- Please use this product in conditions (atmosphere pressure, temperature and humidity) specified in chapter 1.6.
- > Since Ex product is very special, debugging with power before installation if available.
- No extra load on the camera, extra load may cause malfunction or damage!
- Do not open when explosive gas or dust maybe present!

## 2.2 Cable Entry

There are two cable entries in the rear cover in packaged product, thread spec. is M27×1.25 or M25×1.5.please use with ATEX/IECEx certified cable glands with sealing compound, the Ex marking shall be Ex db IIC Gb/Ex tb IIIC Db IP68 or higher protection level. Follow the instruction of the cable gland for correct installation.

# 2.3 Preparation of Supports Before Installation

The debugging is done before package, only installation in the intended location is required. We strongly suggest you select supports from our company, it will ease your installation process significantly.

It's the user's responsibility to ensure the support for the camera is strong enough, and the fasteners comply with associate load and anti-rust requirements. Installation of the camera shall ensure that it's out of reach by human beings and there is no other subject may affect the rotation of the camera; otherwise, falling or damage may happen, even personnel safety may be harmed.

## 2.3.1 Support Installation

Select installation holes in proper positions, the first step is to mount the universal joint with the base of the camera; After that adjust the fasteners of the universal joint based on the area to be monitored to ensure the direction of the camera is correct; At last fasten the support with anchors or plug bolts. Junction box is always installed in positions that easy for installation and maintenance. The cable is connected to junction box by wire casings or bridges.

Specification of the support see Figure 2-1 to Figure 2-4; Universal joint sees Figure 2-5.

Support

Wall

Ex control box

Wire easeing or bridge

Figure 2-1 Installation of support

Figure 2-2 Dimension of support

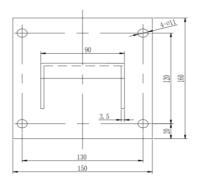

Figure 2-3 Front view of support

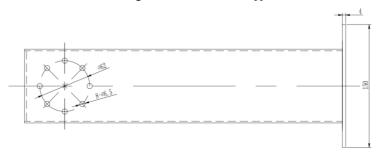

Figure 2-4 Side view of support

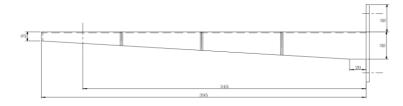

Figure 2-5 Universal joint

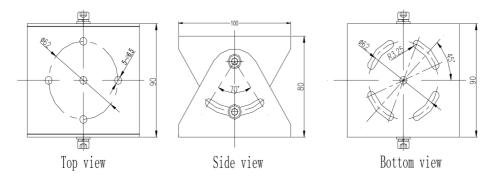

# 2.4 On-spot Installation and Fixing

Since Ex product is very special, adjust with power indoors before installation in the intended locations if available.

## 2.4.1 Instruction for Installation

See Figure for distribution of installations holes under the camera, take one as example: Pass the reserved cable of the camera through the cable in the support, the cable connected from camera to junction box could be protected by metal pipes; Cable from junction box to control room could be protected by metal pipes or by cable casing, see Figure 2-6.

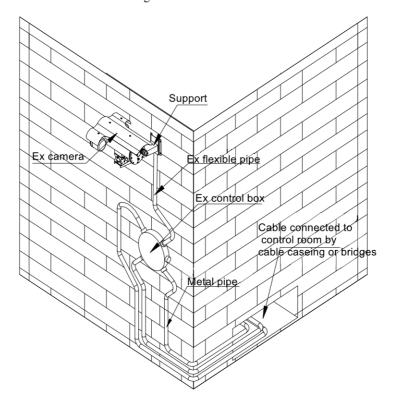

Figure 2-6 Installation of camera

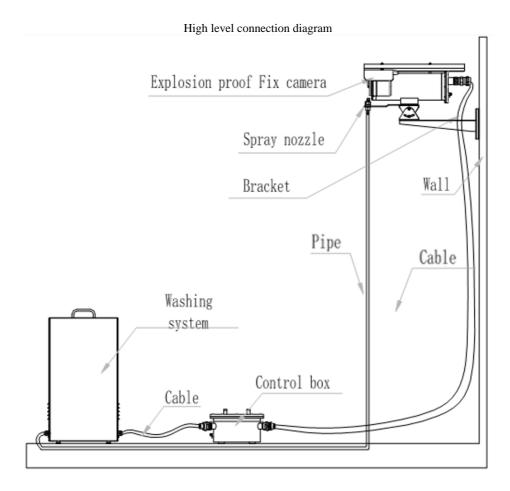

# 2.5 Adjusting and Operation

## 2.5.1 System Connection

Figure 2-7 System connection

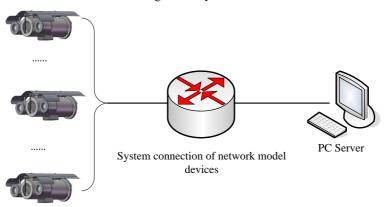

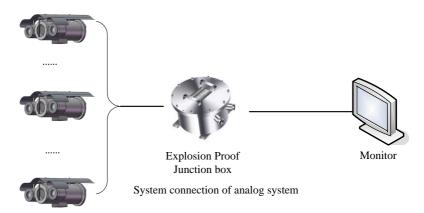

Network model device adopts cable network or wireless network as the main network for digital video signal transmission, it's available for users to monitor or record the videos at any time by network, no matter in local area network (LAN) or wide area network (WAN), such as internet.

Analog system is controlled by Explosion-proof control keyboard and Explosion-proof control box, it's available for user to monitor the scene condition.

# 2.5.2 Washing System Connection

The connection diagram and wiring definitions of Explosion proof fixed camera, Explosion proof control box and Explosion proof washing system are shown in the following figure.

Figure 2-8 Washing system connection

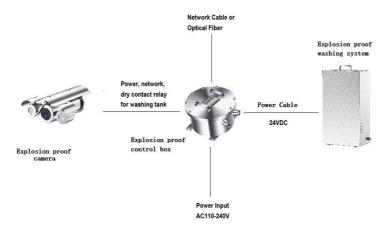

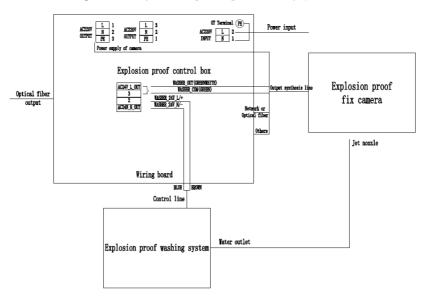

Figure 2-9 Diagram of Explosion proof washing system connection

Figure 2-10 Explosion proof control box internal terminal wiring definition figure

14

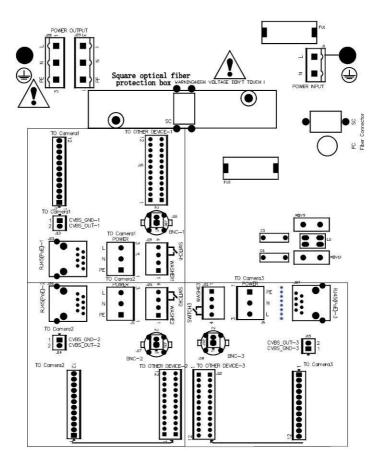

Wiring definition for Explosion proof fix camera and Explosion proof control box (To device1:J7, J13, J19, J25; To device2: J8, J14, J20, J26; To device3: J9, J15, J21, J27):

| Part name     | Explosion proof fix camera                                          | Explosion proof control box wiring board |
|---------------|---------------------------------------------------------------------|------------------------------------------|
| Power         | AC100-240V                                                          | J28 or J29                               |
| Network       | Fast Ethernet                                                       | J25 or J26 or J27                        |
| Optical fiber | Single Mode Single Fiber,<br>1310T/1550R (standard)<br>FC connector | SC/FC                                    |

| 485    | 485 output A          | J7 or J8 or J9 PIN2    |
|--------|-----------------------|------------------------|
|        | 485 output B          | J7 or J8 or J9 PIN1    |
|        | Alarm input 1         | J7 or J8 or J9 PIN5    |
|        | Alarm input 2         | J7 or J8 or J9 PIN4    |
| Alarm  | Alarm input grounding | J7 or J8 or J9 PIN3    |
|        | Alarm output 1(COM1)  | J7 or J8 or J9 PIN7    |
|        | Alarm output 2(OUT1)  | J7 or J8 or J9 PIN6    |
| Audio  | Audio output          | J7 or J8 or J9 PIN8    |
|        | Audio grounding       | J7 or J8 or J9 PIN9    |
|        | Audio input           | J7 or J8 or J9 PIN10   |
| Washer | Washer out (COM2)     | J19 or J20 or J21 PIN3 |
|        | Washer out (OUT2)     | J19 or J20 or J21 PIN4 |
| Video  | Vo-                   | J13 or J14 or J15 PIN1 |
|        | Vo+                   | J13 or J14 or J15 PIN2 |

Wiring definition for Explosion proof control box and Explosion proof washing system:

| Explosion proof washing system's control line | Explosion proof control box wiring board's J19 or J20 or J21 |
|-----------------------------------------------|--------------------------------------------------------------|
| Washer_N/-(Black 24VDC-)                      | PIN1                                                         |
| Washer_L/+(Red 24VDC+)                        | PIN2                                                         |

## 2.5.3 Cable Specification

A comprehensive cable is provided on packaged product (see Table 2.5.2 for cable specification), the cable is lead out from the side of the base bottom with minimum length of 2m; connect the comprehensive cable to the system bus in the junction box before operation.

Table 2-1 Cable specification

| Part name | Color  | Function     |
|-----------|--------|--------------|
| Audio     | purple | Audio output |

|                            | black                    | Audio grounding       |
|----------------------------|--------------------------|-----------------------|
|                            | white-purple             | Audio input           |
|                            | blue-white               | Alarm input 1         |
|                            | blue                     | Alarm input 2         |
| Alarm                      | black-white              | Alarm input grounding |
|                            | orange                   | Alarm output 1(COM1)  |
|                            | orange-white             | Alarm output 2(OUT1)  |
|                            | Red                      | Default setting       |
| Reset Button               | Gray (non-armored cable) | Default GND           |
| WASHING<br>SWITCH ON/OFF   | green                    | Washer out (COM2)     |
|                            | green-white              | Washer out (OUT2)     |
| RS485                      | yellow                   | 485 output A          |
| (only for upgrade purpose) | white                    | 485 output B          |
|                            | Shield                   | Vo-                   |
| VIDEO                      | Core                     | Vo+                   |
|                            | orange-white             | Network cable 1       |
|                            | orange                   | Network cable 2       |
| Fast Ethernet              | green-white              | Network cable 3       |
|                            | blue                     | Network cable 4       |
|                            | blue-white               | Network cable 5       |
|                            | green                    | Network cable 6       |

|               | brown-white                                                   | Network cable 7 |
|---------------|---------------------------------------------------------------|-----------------|
|               | brown                                                         | Network cable 8 |
|               | thick brown                                                   | 100-240V AC     |
| Power         | thick yellow-green                                            | grounding       |
|               | thick blue                                                    | 100-240V AC     |
| Optical Fiber | Single Mode Single Fiber, 1310T/1550R (standard) FC connector |                 |

The color of the cable depends on the configuration. The actual tail cable label shall prevail. The above colors are for reference only.

## 2.5.4 Reset Button

The pigtail cable is coming with the reset button. The reset button consists of two wires(red and gray for non-armored cable) (yellow/White for armored cable) connected to the button.

After holding down the reset button for 60 to 65 seconds, the camera will automatically return to factory setting.

## 2.5.5 SD Card Position

After open the camera enclosure, you can find the camera module. SD card position as show in the figure below:

Figure 2-11 SD card position

## 2.5.6 Inspection and Examination Before Power on

Check if the power and network cable are connected correctly, if the toggle switch settings are correct before power on.

# 2.5.7 Optical Fiber Connector Definition and Fiber Protect Instruction

The camera supports an Ethernet port or optical port connection. The interface adopts encoding and decoding to transmit video signal. It is necessary to choose suitable converter to match the display interface, to convert the interface to Ethernet power port or optical port.

The onboard media converter adapts 100Mbps/1000Mbps Ethernet to single mode single fiber or single mode double fiber. Wave length is 1310nmTx/1550nmRx.

The following specifications of composite cable with optical fiber are recommended. See Table 2-2, Table 2-3, and Figure 2-12.

Remark Parameter Data Size  $\Phi$ 3.0mm Long term:300 Tensile Strength (N) Short term:500 Long term:2000 Crush Resistance (N/100mm)Short term:3000 dynamic:20D Min Bendina radius(mm) Static:10D Operating Temp. -40~+85°C @1310nm≤0.4db/km Loss (db) @1550nm≤0.3db/km

Table 2-2 Optical fiber parameter

Table 2-3 Composite cable with fiber parameter

| Name  | Colour          | O.D.        | Conductor Structure |
|-------|-----------------|-------------|---------------------|
| UTP   | Black or custom | 0.95±0.05mm | 7*0.16mm            |
| Power | Brown blue      | 2.80±0.1mm  | 41*0.16mm           |

| Signal | Black brown red orange Yellow green blue purple Gray white black/white Brown/white red/white orange/white green/white blue/white purple/white | 1.0±0.05mm  | 7*0.16mm<br>17C*26#                           |
|--------|----------------------------------------------------------------------------------------------------|-------------|-----------------------------------------------|
| Fiber  | Blue                                                                                                    | 3.0±0.10mm  | Armored BIDI SC interface In FC interface OUT |
| Video  | Black                                                                                                    | 2.20±0.08mm | 7*0.16mm                                      |

Figure 2-12 Optical fiber structure diagram

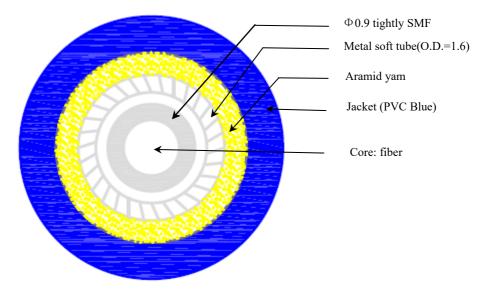

## For Optical fiber protection:

In the process of installation and maintenance, please operate according to the requirements of the minimum bending radius of optical fiber, to avoid breaking or increasing the loss of optical fiber.

Be careful not to contaminate the fiber connector.

During the installation, pay attention to fix the suspended optical fiber firmly to avoid damaging the optical fiber during the operation.

It is recommended that users use explosion-proof flexible pipe or galvanized steel pipe to protect the output cable.

### Optical fiber connect operation

SC interface is used inside the pigtail cable, as shown in Figure 2-13. The convex part is aligned with the slot of the optical fiber board. Take care not to dirty the interface after removing the protective cover during operation.

Figure 2-13 SC interface structure diagram

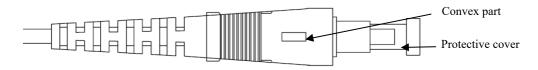

## 2.5.8 Inspection and Examination Before Power on

Check if the power and network cable are connected correctly, if the toggle switch settings are correct before power on.

## 2.5.9 Service Status and Inspection in Service

The camera will start self-checking automatically after power on.

# 3 Quick Configuration

# 3.1 Login and Logout

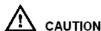

To access the web interface through Microsoft Edge, Chrome or Firefox browser; Otherwise some functions may be unavailable.

## Login

Step 1 Open Microsoft Edge, enter the IP address of the IP camera (default value: 192.168.0.120) in the address box, and click on the **Enter** button.

The login page is displayed, as shown in Figure 3-1.

Figure 3-1 Login Page

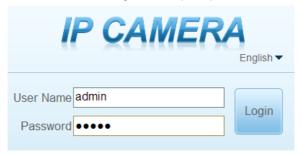

#### Step 2 Enter the user name and password.

The default name and password are both admin. Modify the password when you login the system for first time to ensure system security.

After modifying password, you need to wait at least three minutes then power off to make sure modifying successfully. Or login the Web again to test the new password.

You can change the system display language on the login page.

Step 3 Click **Login** to enter the interface.

The main page is displayed.

#### ----End

## Logout

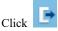

in the upper right to return to login page.

# 3.2 Change the Password

## Description

For the first login, the page of changing default password is as shown in Figure 3-2.

Figure 3-2 Change the Default Password Page

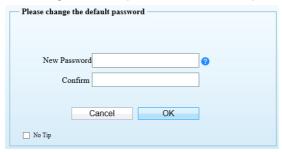

Or click

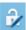

to change the password to login the system, as show in Figure 3-3.

Change Password

Old Password

New Password

Confirm

Password Advice:

1. Advice the password length of eight characters.

2. Advice the password includes numbers, capital letters, lowercase letters and special characters.

3. Advice the password can not be the same as username.

OK

Cancel

Figure 3-3 Change Password Dialog Box

#### Procedure

Step 1 Input the old password, new password, and confirmed password.

## Step 2 Click OK.

If the message "Change own password success" pops up, the password is successfully changed. If the password fails to be changed, the password advice is displayed. (For example, the new password length couldn't be less than eight.).

It is advised to restarted the device three minutes later after modifying password.

## Step 3 Click OK.

The login page is displayed.

## 3.3 Browse Real-Time Videos

### Download IPC Local Server

If you want to play H.265 encoded video, you should download the latest IPC Local Server, as shown in Figure 3-4, when you login to the web management system for the first time.

X

Figure 3-4 Download the Plugin Page

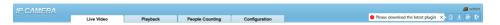

- Step 4 Click "Please download the latest plugin", download the IPCLocal Server plugin.
- Step 5 Open the download file to complete installation.
- Step 6 Click "Run", select destination location as shown in Figure 3-5.

Figure 3-5 Select Destination Location

🔜 Setup - IPCLocalServer

#### Select Destination Location

Where should IPCLocalServer be installed?

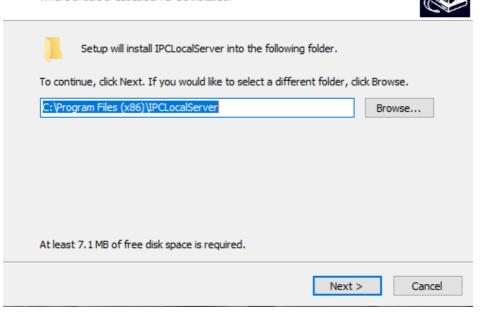

Step 7 Click "Next", ready to install the plugin, as shown in Figure 3-6.

Figure 3-6 Select additional tasks

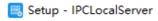

#### Select Additional Tasks

Which additional tasks should be performed?

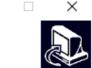

Select the additional tasks you would like Setup to perform while installing IPCLocalServer, then dick Next.

Additional shortcuts:

Create a desktop shortcut

< Back Next > Cancel

Step 8 Tick "Create a desktop shortcut", Click "Next" to install the plugin, as shown in Figure 3-7.

Figure 3-7 Installing

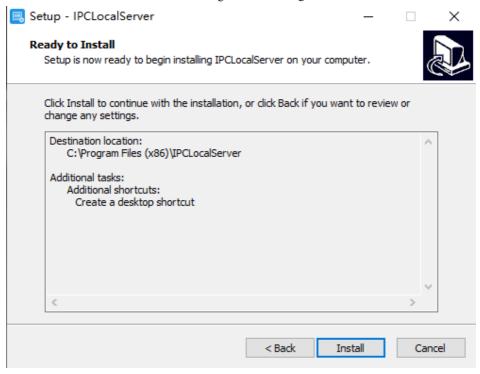

Step 9 Click "Finish", complete plugin installation, as shown in Figure 3-8.

Completing the IPCLocalServer Setup Wizard

Setup has finished installing IPCLocalServer on your computer. The application may be launched by selecting the installed shortcuts.

Click Finish to exit Setup.

Launch IPCLocalServer

Figure 3-8 Complete to Install the Plugin

Step 10 Reopen the browser after installing.

## M NOTE

- If the repair tips displayed when installing the control, please ignore the prompt, and continue the installation.
- During the plugin installing, the browser should be closed.

#### ----End

### Description

To browse real-time videos, click **Live Video**. The **Live Video** page is displayed, as shown in Figure 3-9.

Live Video Playback People Counting Configuration

C ± 6 €

Section 10 No playback People Counting Configuration

Section 10 No playback People Counting Configuration

Section 10 No playback People Counting Configuration

Section 10 No playback People Counting Configuration

Section 10 No playback People Counting Configuration

Section 10 No playback People Counting Configuration

Section 10 No playback People Counting Configuration

Section 10 No playback People Counting Configuration

Section 10 No playback People Counting Configuration

Section 10 No playback People Counting Configuration

Section 10 No playback People Counting Configuration

Section 10 No playback People Counting Configuration

Section 10 No playback People Counting Configuration

Section 10 No playback People Counting Configuration

Section 10 No playback People Counting Configuration

Section 10 No playback People Counting Configuration

Section 10 No playback People Counting Configuration

Section 10 No playback People Counting Configuration

Section 10 No playback People Counting Configuration

Section 10 No playback People Counting Configuration

Section 10 No playback People Counting Configuration

Section 10 No playback People Counting Configuration

Section 10 No playback People Counting Configuration

Section 10 No playback People Counting Configuration

Section 10 No playback People Counting Configuration

Section 10 No playback People Counting Configuration

Section 10 No playback People Counting Configuration

Section 10 No playback People Counting Configuration

Section 10 No playback People Counting Configuration

Section 10 No playback People Counting Configuration

Section 10 No playback People Counting Configuration

Section 10 No playback People Counting Configuration

Section 10 No playback People Counting Configuration

Section 10 No playback People Counting Configuration

Section 10 No playback People Counting Configuration

Section 10 No playback People Counting Configuration

Section 10 No playback People Counting Con

Figure 3-9 Live Video Page

On the Live Video page, you can perform the following operations:

- Click to stop playing a video.
- Click to play a video.
- Double-click in the video area to enter the full-screen mode, and double-click again to exit.
- Configure the PTZ. For details, see Table 4-1.
- Control the PTZ. For details, see Table 4-1.
- Switch between three modes. For more details about how to configure streams, see Table 3-1.
- Click to snapshot and save the photos.
- Click to enable the local record.

## u NOTE

• AI interface is supplied for some models.

# 3.4 Main Page Layout

On the main page, you can view real-time videos, receive alarm and fault notifications, set parameters, change the password, and log out of the system. Figure 3-10 shows the main page layout. Table 3-1 describes the elements on the main page.

Live Video
Playback
People Counting
Configuration

[4] Zourn [4]

A flinth Add From [3]

Preset

Thurk
Stan
Tour
Jide
Timer
Distriction to No player Fig.

Configuration

Configuration

Configuration

Configuration

Configuration

Configuration

Configuration

Configuration

Configuration

Configuration

Configuration

Configuration

Configuration

Configuration

Configuration

Configuration

Configuration

Configuration

Configuration

Configuration

Configuration

Configuration

Configuration

Configuration

Configuration

Configuration

Configuration

Configuration

Configuration

Configuration

Configuration

Configuration

Configuration

Configuration

Configuration

Configuration

Configuration

Configuration

Configuration

Configuration

Configuration

Configuration

Configuration

Configuration

Configuration

Configuration

Configuration

Configuration

Configuration

Configuration

Configuration

Configuration

Configuration

Configuration

Configuration

Configuration

Configuration

Configuration

Configuration

Configuration

Configuration

Configuration

Configuration

Configuration

Configuration

Configuration

Configuration

Configuration

Configuration

Configuration

Configuration

Configuration

Configuration

Configuration

Configuration

Configuration

Configuration

Configuration

Configuration

Configuration

Configuration

Configuration

Configuration

Configuration

Configuration

Configuration

Configuration

Configuration

Configuration

Configuration

Configuration

Configuration

Configuration

Configuration

Configuration

Configuration

Configuration

Configuration

Configuration

Configuration

Configuration

Configuration

Configuration

Configuration

Configuration

Configuration

Configuration

Configuration

Configuration

Configuration

Configuration

Configuration

Configuration

Configuration

Configuration

Configuration

Configuration

Configuration

Configuration

Configuration

Configuration

Configuration

Configuration

Configuration

Configuration

Configuration

C

Figure 3-10 Main page layout

Table 3-1 Elements on the main page

|     | Tuble 3.1 Elements on the main page |                                                                                                    |  |
|-----|-------------------------------------|----------------------------------------------------------------------------------------------------|--|
| No. | Element                             | Description                                                                                                    |  |
| 1   | Real-time<br>Video Area             | Real-time videos are played in this page.                                                                                                    |  |
| 2   | Playback                            | You can query the playback videos in this area.                                                                                                    |  |
|     |                                     | NOTE                                                                                                    |  |
|     |                                     | Only when the SD card or NAS has videos can you query the playback videos.                                                                                        |  |
| 3   | People<br>Counting                  | Set the query condition to query the personnel count, the statistical can be shown in different types, such as line chart, histogram, list. Only for Some Models. |  |
| 4   | Device<br>Configuration             | You can choose a menu to set device parameters, including the device information, audio and video streams, alarm setting, privacy mask function and so on.        |  |
| 5   | Q                                   | When the device accepts an alarm signal, the alarm icon will display within 10s in the web management system. The alarm icon is                                   |  |
|     |                                     | displayed. You can click to view the alarm information.                                                                                                    |  |

| No.                                                                                                    | Element                     | Description                                                                                                    |  |
|----------------------------------------------------------------------------------------------------|-----------------------------|----------------------------------------------------------------------------------------------------|--|
|                                                                                                    | 6                           | Help of intercom                                                                                                    |  |
| About the intercom function:  Description: Configure only Chrome browser in the HTTP environment, compatible with all browsers is environments  HTTP Environment Chrome Opens the intercom step:  1. Chrome Enter 'chrome//flags'#unasfely-treat-insecure-origin-as-secure' in the address bar  2. Set TNSECURE Origins Treated as Secure' to 'Enabled'  3 Fill in the device domain name in the input box, multiple devices named', separation; example 'http:  //192.168.0.123, http://192.168.0.123: 8045' |                             | Description: Configure only Chrome browser in the HTTP environment, compatible with all browsers in HTTPS environments HTTP Environment Chrome Opens the intercom step:  1. Chrome Enter 'chrome.'/flags:#unsafely-treat-insecure-origin-as-secure' in the address bar  2. Set 'INSECURE Origins Treated as Secure' to 'Enabled'  3. Fill in the device domain name in the input box, multiple devices named', separation, example http: |  |
|                                                                                                    | ß                           | Download the latest plugin IPC Local Server.                                                                                                    |  |
|                                                                                                    | 2                           | Change password, you can click to change the password.                                                                                                    |  |
|                                                                                                    | <b>E</b> →                  | Sign Out, you can click to return to the login page.                                                                                                    |  |
| 6                                                                                                    | PTZ                         | Only used for dome cameras, set PTZ parameters. Such as zoom in/zoom out, iris +/iris-, focus in / focus out, Preset / Track / Scan / Tour / Idle / Timer / Extension.                                                                                                    |  |
| 7                                                                                                    | Switch to No<br>Plugin Play | Support two methods to play live video, plugin play and no plugin play. For no plugin play, the default stream is stream 1.  NOTE  Preset 103 Turn on the wipers  Preset 116 Turn on the spray                                                                                                    |  |
| Stream Choose stream mode from drop-list. Set the parameter "Configuration > Streams > Basic Streams".                                                                                                    |                             | Choose stream mode from drop-list. Set the parameters in "Configuration > Streams > Basic Streams".                                                                                                    |  |
|                                                                                                    | 3D                          | The 3D positioning function quickly rotates the PTZ and changes the focal length in specific scenarios. You can also change the focus by drawing rectangle frames. Only for Some Models.                                                                                                    |  |
| 8                                                                                                    | Pause /Play<br>Video        | Pause the live video or play the video.                                                                                                    |  |
|                                                                                                    | Audio                       | Open/close the audio.                                                                                                    |  |
|                                                                                                    | Microphone                  | Open/close the microphone.                                                                                                    |  |
|                                                                                                    | Snapshot                    | Click the icon to snapshot the video and save the images to the specified location.                                                                                                    |  |
|                                                                                                    | Local Record                | Record the video and save the file to the specified location.                                                                                                    |  |
| 9                                                                                                    | AI Interface                | Click the icon to switch to AI live video, you can view the snapshots of AI multi object, there are face, plate, car, human body, riding. Only for Some Models.                                                                                                    |  |

| No. | Element | Description                                                                |  |
|-----|---------|----------------------------------------------------------------------------|--|
| 10  | Mode    | Only used for fisheye camera, click the icon to choose mode to play video. |  |

Live Video Playback Personal Count Configuration

Figure 3-11 AI multi object interface

The face frame will show the snapshot of human face.

The plate frame will show the snapshot of license plate.

# 3.5 Playback

Click "Playback" at web interface, if users install SD card, and there are video in SD card, click "Playback" and the playback video will show as in Figure 3-12.

2023/02/09 17:41:56 Play, click "speaker" to switch sound on or off. Pause. Stop. Frame back / Frame play. : Fast forward, user can choose the different speed to play.

Figure 3-12 Playback interface

: Snapshot, click the icon to snapshot current interface

Backup, click the icon to start backup, drag the bar to download recording quickly, click the icon again to end up. The pop-up window of tip as shown in Figure 3-13, click the save to save the video. Click **Cancel** to abandon.

Figure 3-13 Record backup tip

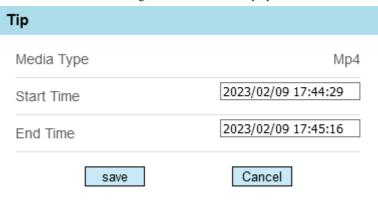

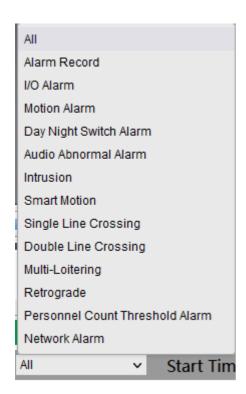

Choose the type of alarm, set the start time and end time to search alarm record quickly.

# 3.6 People Counting (Only for Some Models)

At **people counting** interface, you can view the personnel count throughout setting query condition (choose the detail time at date's pop-up window).

There are three modes to show the data, such as line chart, histogram, and list, as shown in Figure 3-14

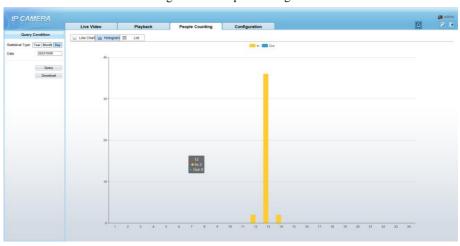

Figure 3-14 People counting interface

Click "Download" to download the query result.

Choose the mode of showing result, such as line chart, histogram and list.

Click "Query" to query the data of people counting.

The data result can be saved to local folder.

## 3.6.2 Set Local Network Parameters

#### Description

Local network parameters include:

- IP protocol
- IP address
- Subnet mask
- Default gateway
- Dynamic Host Configuration Protocol (DHCP)

- Preferred Domain Name System (DNS) server
- Alternate DNS server
- MTU

#### Procedure

#### Step 1 Choose Configuration > Device > Local Network.

The Local Network page is displayed, as shown in Figure 3-15.

Figure 3-15 Local Network page

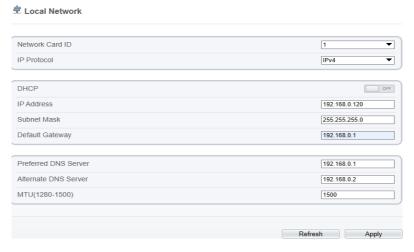

Step 2 Set the parameters according to Table 3-2.

Table 3-2 Local network parameters

| Parameter   | Description                                                     | Setting                                                                           |
|-------------|-----------------------------------------------------------------|-----------------------------------------------------------------------------------|
| IP Protocol | IPv4 is the IP protocol that uses an address length of 32 bits. | [Setting method] Select a value from the drop-down list box. [Default value] IPv4 |

| Parameter               | Description                                                                                                    | Setting                                                                                                    |
|-------------------------|----------------------------------------------------------------------------------------------------|----------------------------------------------------------------------------------------------------|
| DHCP                    | The device automatically obtains the IP address from the DHCP server.                                                                   | [Setting method] Click the option button. NOTE To query the current IP address of the device, you must query it on the platform based on the device name. |
| DHCP IP                 | IP address that the DHCP server assigned to the device.                                                                                 | N/A                                                                                                    |
| IP Address              | Device IP address that can be set as required.                                                                                          | [Setting method] Enter a value manually. [Default value] 192.168.0.120                                                                                    |
| Subnet Mask             | Subnet mask of the network adapter.                                                                                                    | [Setting method] Enter a value manually. [Default value] 255.255.255.0                                                                                    |
| Default Gateway         | This parameter must be set if the client accesses the device through a gateway.                                                         | [Setting method] Enter a value manually. [Default value] 192.168.0.1                                                                                      |
| Preferred DNS<br>Server | IP address of a DNS server.                                                                                                    | [Setting method] Enter a value manually. [Default value] 192.168.0.1                                                                                      |
| Alternate DNS<br>Server | IP address of a domain server. If the preferred DNS server is faulty, the device uses the alternate DNS server to resolve domain names. | [Setting method] Enter a value manually. [Default value] 192.168.0.2                                                                                      |
| MTU                     | Set the maximum value of network transmission data packets.                                                                             | [Setting method] Enter a value manually. NOTE The MTU value is range from 1280 to 1500, the default value is 1500, Please do not change it arbitrarily.   |

#### Step 3 Click OK.

- If the message "Apply success" is displayed, click OK. The system saves the settings. The message "Set network pram's success, please login system again" is displayed. Use the new IP address to log in to the web management system.
- If the message "Invalid IP Address", "Invalid Subnet Mask", "Invalid default gateway", "Invalid primary DNS", or "Invalid space DNS" is displayed, set the parameters correctly.

#### M NOTE

- If you set only the Subnet Mask, Default Gateway, Preferred DNS Server, and Alternate DNS Server parameters, you do not need to log in to the system again.
- You can click **Reset** to set the parameters again if required.

#### ----End

# 4 PTZ Function Application

## 4.1 PTZ Control function

PTZ interface is only for cameras with motorized lens or with PTZ, not for all models. please refer to actual product.

When browsing real-time videos shot by a dome camera or a camera connected to an external PTZ, you can control the PTZ to view Video shot in different directions.

In the PTZ control area, you can click the eights arrow keys to move the PTZ in eight directions, as shown in Figure 4-1.

Toom [#]

Iris

Focus

North

Auto Focus

Figure 4-1 PTZ Control zone

It may also control the iris, zoom and focus of the camera lens through other buttons in the PTZ control zone. Functions of each button are as shown in Table 4-1.

Table 4-1 Descriptions of PTZ buttons

| Button     | Description                                                      |  |
|------------|------------------------------------------------------------------|--|
| Auto Zoom  | Click or to adjust the surveillance range of the front-end lens. |  |
| Auto Iris  | Click or to adjust the size of the front-end iris.               |  |
| Auto Focus | Click or to adjust the focus of the front-end lens.              |  |
| Speed      | Drag the slider on to adjust the rotational speed of the PTZ.    |  |
| North      | Click  at to set due north direction.                            |  |
| Focus      | Click to enable automatic focus function                         |  |

# 4.2 PTZ configuration

# 4.2.1 PTZ Setting

At live video interface, the PTZ configuration area displayed, as shown in Figure 4-2.

| A North Auto Focus | Scan |
| Tour |
| Inis |
| Focus |
| Focus |
| Focus |
| Focus |
| Focus |
| Focus |
| Focus |
| Focus |
| Focus |
| Focus |
| Focus |
| Focus |
| Focus |
| Focus |
| Focus |
| Focus |
| Focus |
| Focus |
| Focus |
| Focus |
| Focus |
| Focus |
| Focus |
| Focus |
| Focus |
| Focus |
| Focus |
| Focus |
| Focus |
| Focus |
| Focus |
| Focus |
| Focus |
| Focus |
| Focus |
| Focus |
| Focus |
| Focus |
| Focus |
| Focus |
| Focus |
| Focus |
| Focus |
| Focus |
| Focus |
| Focus |
| Focus |
| Focus |
| Focus |
| Focus |
| Focus |
| Focus |
| Focus |
| Focus |
| Focus |
| Focus |
| Focus |
| Focus |
| Focus |
| Focus |
| Focus |
| Focus |
| Focus |
| Focus |
| Focus |
| Focus |
| Focus |
| Focus |
| Focus |
| Focus |
| Focus |
| Focus |
| Focus |
| Focus |
| Focus |
| Focus |
| Focus |
| Focus |
| Focus |
| Focus |
| Focus |
| Focus |
| Focus |
| Focus |
| Focus |
| Focus |
| Focus |
| Focus |
| Focus |
| Focus |
| Focus |
| Focus |
| Focus |
| Focus |
| Focus |
| Focus |
| Focus |
| Focus |
| Focus |
| Focus |
| Focus |
| Focus |
| Focus |
| Focus |
| Focus |
| Focus |
| Focus |
| Focus |
| Focus |
| Focus |
| Focus |
| Focus |
| Focus |
| Focus |
| Focus |
| Focus |
| Focus |
| Focus |
| Focus |
| Focus |
| Focus |
| Focus |
| Focus |
| Focus |
| Focus |
| Focus |
| Focus |
| Focus |
| Focus |
| Focus |
| Focus |
| Focus |
| Focus |
| Focus |
| Focus |
| Focus |
| Focus |
| Focus |
| Focus |
| Focus |
| Focus |
| Focus |
| Focus |
| Focus |
| Focus |
| Focus |
| Focus |
| Focus |
| Focus |
| Focus |
| Focus |
| Focus |
| Focus |
| Focus |
| Focus |
| Focus |
| Focus |
| Focus |
| Focus |
| Focus |
| Focus |
| Focus |
| Focus |
| Focus |
| Focus |
| Focus |
| Focus |
| Focus |
| Focus |
| Focus |
| Focus |
| Focus |
| Focus |
| Focus |
| Focus |
| Focus |
| Focus |
| Focus |
| Focus |
| Focus |
| Focus |
| Focus |
| Focus |
| Focus |
| Focus |
| Focus |
| Focus |
| Focus |
| Focus |
| Focus |
| Focus |
| Focus |
| Focus |
| Focus |
| Focus |
| Focus |
| Focus |
| Focus |
| Focus |
| Focus

Figure 4-2 PTZ Configuration

Through this interface, you can perform the following operations:

- Add, Delete and Apply a Preset, Track, Scan and Tour.
- Set and enable Idle.
- Set the direction to due north.
- Any direction can be set as the reference due north.
- Configure Timer.

#### ----End

# 4.2.2 Configure and Apply Preset

You can configure preset positions and quickly rotate the camera to preset position by applying the preset.

#### Operation procedure

Step 1 Click **Preset** in the PTZ configuration interface, the add preset page is displayed, as shown in Figure 4-3.

∨ Preset Preset1 Preset2 3 Preset3 4 Preset4 5 Preset5 Preset6 7 Preset7 8 Preset8 9 Preset9 Preset10 10

Figure 4-3 Add Preset

- Step 2 Choose the preset ID.
- Step 3 Adjust the direction of PTZ to finish the preset position setting.
- Step 4 Click to rename.
- Step 5 Invoke a preset position. Select a preset position from the **Preset** list to invoke the preset position. Click icon to invoke.

# MOTE

Up to 400 Presets can be configured

----End

# 4.2.3 Configure and Apply Tracks

You can record a track to allow the camera to repeatedly rotate based on the preset track.

#### Operation procedure

Step 1 Click **Track** in the PTZ configuration interface, the add track page is displayed as shown in Figure 4-4.

Track

1 Track1
2 Track2
3 Track3
4 Track4
5 Track5
6 Track6

Add Track

ID 1 V

Name

Figure 4-4 Add Track

- Step 2 Set the track ID and name.
- Step 3 Click to set the starting position of the track.
- Step 4 Use arrow keys in the PTZ Control area to set a required a track.
- Step 5 Click to finish the track setting.
- Step 6 Select a track name from the **Track** list, click to invoke the track.

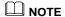

Up to 6 Tracks can be configured.

----End

# 4.2.4 Configure and Apply Scan

You can configure a Scan to rotate the camera between two positions by applying the Scan.

## Operation procedure

Step 1 Click **Scan** in the PTZ configuration interface, the add Scan page is displayed, as shown in Figure 4-5.

Figure 4-5 Add Scan

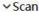

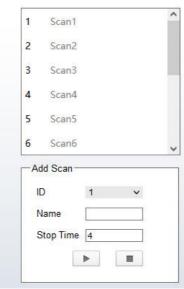

- Step 2 Set the scan ID and name.
- Step 3 Click .
- Step 4 Use arrow keys in the **PTZ Control** area to set a start point and an end point.
- Step 5 Click to finish the scan setting.
- Step 6 Select a scan value from the **Scan** list box, click to invoke the scan.

# 4.2.5 Configure and Apply Tour

You can configure a tour to rotate the camera between presets set by PTZ.

## Operation procedure

Step 1 Click **Tour** the PTZ configuration interface, the add tour page is displayed, as shown in Figure 4-6.

Tour
Preset
Wait Time

Add Tour
ID
Name
Preset
Preset
Wait Time
0

Figure 4-6 Add Tour

- Step 2 Set the tour ID and name.
- Step 3 Select a preset and set the wait time and click
- Step 4 Continue to select a preset and set the wait time and click \_\_\_\_\_\_.
- Step 5 Repeat the step 3 and step 4 to add more presets.
- Step 6 Click to finish the tour settingSelect a tour name and preset from the tour and preset drop-down list box, and then click to apply the tour.

# 4.2.6 Configure and Applye Idle

You can configure an idle to 'apply preset. Scan, Track, or Tour regularly.

## Operation procedure

Step 1 Click **Idle** in the PTZ configuration interface, the idle page is displayed, as shown in Figure 4-7.

✓Idle

Enable

OFF

Figure 4-7 Idle

- Step 2 Enable the Idle button.
- Step 3 Set the idle type and name from list.
- Step 4 Set the wait time(1 min ~240 min).
- Step 5 Click to finish the idle setting.

# 4.2.7 Configure Timer

## Operation procedure

Step 1 Click **Timer** in the PTZ configuration interface, the set timer page is displayed, as shown in Figure 4-8.

Timer □ Enable Timer Mode Once Time 0-0-0 Timer Begin Time End Time PTZ Type Name Clear 00:00 00:00 v 1 × 2 00:00 00:00 V v × 00:00 3 00:00

Figure 4-8 Set Timer

- Step 2 Set the Timer Mode. Timer mode includes Everyday and Once. You should set the time when once mode is selected.
- Step 3 Choose Once, click Time to choose day from the pop-up calendar.
- Step 4 Set Timers.

Select the begin time, end time, PTZ type and name from the drop-down list box.

Step 5 Click to complete timer setting.

----End

## 4.2.8 Configure Extension

You can use extension function including lamp and brush.

#### Operation procedure

Step 1 Click **Extension** in the PTZ configuration interface, the extension page is displayed, as shown in Figure 4-9.

▼Extension

Reboot Action

→

Figure 4-9 Extension

Step 2 Click to enable the lamp.

Light On/Off is used to control the infrared camera shields on and off. It's available only to specific camera shields.

Click to enable the brush.

Brush is used to clean the lens. It's available only to a camera with a brush or a camera shield.

Click to enable the heater.

Heater is used to defog. It's available only to a camera with a heater.

## M NOTE

- Brush is available only to a camera with a brush or a camera shield.
- Light On/Off is available only to specific camera shields.
- Reboot Action

The camera will perform the selected PTZ type and name when the camera reboots and the reboot action is enabling.

- Click the reboot action button to enable reboot action.
- Set the PTZ Type and name from the drop-down list box.
- Click to finish the reboot setting.

#### ----End

# 5 Transportation, storage and maintenance

# 5.1 Transportation

The packaged product can be delivered in all modes of transportation but without direct rain or snow.

# 5.2 Storage

This product can be stored for one year in an environment: devoid of corrosive substance, no obvious vibration, temperature range: 0° C~+40 ° C and humidity no more than 90%.

## 5.3 Maintenance

- Six months after putting into service:
  - 1. Check all the fasteners:
  - 2. Inspect the cables to ensure that protective sheath is not damaged and the cables will not come into touch with other objects during rotation.
- Five years after putting into service: the rubber sealing ring need to be replaced if the camera was installed in severe conditions, please contact the local distributor for this work.

# 5.4 Trouble-shooting

| Phenomenon                                                                                                | Analysis                              | Solution                                                       |
|----------------------------------------------------------------------------------------------------|---------------------------------------|----------------------------------------------------------------|
|                                                                                                    | No power supply                       | Check the power supply                                         |
| No image                                                                                                  | Poor connection of video signal cable | Check the video signal cable                                   |
| Cannot switch to night viewing model  Strong light in optical angle/ in manual night viewing switch model |                                       | Remove the strong light Set to auto night viewing switch model |

| Unclear image  | Camera is in manual focus model/ dust or stain on window | Set to auto model/                                                                                                    |  |
|----------------|----------------------------------------------------------|----------------------------------------------------------------------------------------------------|--|
|                | Poor connection of video signal cable                    | Check the video signal cable                                                                                            |  |
|                | Bad connection of signal cable                           | Check signal cable connection                                                                                           |  |
|                | Signal attenuation caused by long distance               | Use repeater to lengthen the communication distance                                                                     |  |
| Unstable image | Signal reflection                                        | Short-circuit the 120-jumper wire of the farthest camera communication PCB, add $120\Omega$ to eliminate the reflection |  |
|                | Incorrect address                                        |                                                                                                    |  |
|                | Incorrect protocol                                       | - Set according to instruction manual of                                                                                |  |
|                | Incorrect baud rate                                      |                                                                                                    |  |
| Uncontrolled   | Incorrect model of camera                                | camera                                                                                                    |  |
| camera         | Incorrect setting of control model (SW1)                 |                                                                                                    |  |

# **A** Troubleshooting

| Common<br>Trouble                                                                                                    | Possible Cause                                                                | Solution                                                                                                    |  |
|----------------------------------------------------------------------------------------------------|-------------------------------------------------------------------------------|----------------------------------------------------------------------------------------------------|--|
| Unable to                                                                                                    | Network is not connected.                                                     | <ul> <li>Connect the network cable of the camera to the PC to check whether the network cable is in good contact.</li> <li>Run the ping command to check the network connection and whether the device works normally.</li> </ul> |  |
| access the web                                                                                                    | IP address is occupied.                                                       | Directly connect the camera to the PC, and reset the IP address of the camera.                                                                                                    |  |
|                                                                                                    | The IP addresses of<br>the PC and the<br>device are in<br>different networks. | Check the IP address, subnet mask and gateway setting of the camera.                                                                                                    |  |
| PTZ or high speed dome is out of control.  The protocol, bitrate, or address setting of the PTZ is incorrect.  Modify the address of the PTZ is incorrect. |                                                                               | Modify the address of the PTZ on the web.                                                                                                    |  |
|                                                                                                    | The signal cable is unconnected or not connected correctly.                   | Check the signal strength, and reconnect the signal cable.                                                                                                    |  |
|                                                                                                    | The data in the cache of browser is                                           | Delete the cache of the Internet Explorer. The steps are as follows (taking IE9 as an example):                                                                                                    |  |
|                                                                                                    | not updated in time.                                                          | Open the Internet Explorer.                                                                                                    |  |
| An error                                                                                                    |                                                                               | 2. Select Tools > Internet Options.                                                                                                    |  |
| occurs in                                                                                                    |                                                                               | 3. On the <b>General</b> tab, select <b>Delete</b> under                                                                                                    |  |
| accessing the web of the                                                                                                    |                                                                               | Browsing history.                                                                                                    |  |
| device after the upgrade.                                                                                                    |                                                                               | The <b>Delete Browsing History</b> dialog box appears.                                                                                                    |  |
|                                                                                                    |                                                                               | 4. Select all check boxes.                                                                                                    |  |
|                                                                                                    |                                                                               | 5. Click <b>Delete</b> .                                                                                                    |  |
|                                                                                                    |                                                                               | Relogin the web page of the camera.                                                                                                    |  |

| Common<br>Trouble                                    | Possible Cause                                                    | Solution                                                  |
|------------------------------------------------------|-------------------------------------------------------------------|-----------------------------------------------------------|
| Upgrade failed.                                      | No network cable is connected.                                    | Ensure the upgrade network is connected.                  |
|                                                      | The network setting is incorrect.                                 | Check whether the network setting is correct.             |
|                                                      | The upgrade package is incorrect.                                 | Perform the correct upgrade package again.                |
| No self-test<br>no image                             | There is a broken line in the circuit                             | Find breakpoints, rewiring.                               |
| output                                               | Low supply voltage                                                | Replace the power adapter to increase the output voltage. |
| Self-test<br>exception                               | Low supply voltage                                                | Replace the power adapter to increase the output voltage. |
| Equipment control is                                 | Poor video circuit contact                                        | Troubleshooting, rewiring                                 |
| normal,<br>image<br>instability<br>(Analog<br>video) | Access device exception                                           | Replacement access device                                 |
|                                                      | Network line bad contact                                          | Dismantling bad point, re-wiring.                         |
| Equipment control is normal,                         | Access to computer performance is insufficient, take up CPU usage | Lower stream and resolution                               |
| image<br>instability<br>(Web video)                  | Lack of network bandwidth                                         | Replacement of industrial Gigabit switches                |
|                                                      | Access decoder performance decoder                                | Replacement of high-performance                           |
| Self-test                                            | Wrong wiring                                                      | Rewiring                                                  |
| normal,<br>cannot<br>control                         | Set the baud rate,<br>protocol, address<br>and device<br>mismatch | Screen configuration according to device parameters       |
| Repeated restart                                     | Insufficient supply voltage or voltage instability                | To ensure that the input device voltage stability         |

| Common<br>Trouble                                  | Possible Cause                                                               | Solution                                                                                                    |
|----------------------------------------------------|------------------------------------------------------------------------------|----------------------------------------------------------------------------------------------------|
| Cannot control the                                 | Wiring error                                                                 | Re-connect the lens control line                                                                                                   |
| lens to perform zoom and Focus action              | Circuit board lens control problems                                          | Replacement circuit board (please contact after-<br>sales rework processing, do not replace parts or<br>repair)                    |
| Cannot recall the set lens preset point            | DIP switch relative<br>to the set lens preset<br>dialing is not set to<br>ON | DIP switch control lens preset dialing dial into ON                                                                                |
| The image i s lost when the control device rotates | Rotation process at<br>the same location<br>lost image                       | Conductive slip ring there is a bad contact, replace the parts (please contact after-sales rework, do not replace parts or repair) |

101-200-0158-01